## **For Revenue employees only: How do I input a Fiscalis claim?**

**These guidelines are to advise Revenue claimants on how to claim for expenses incurred while on Fiscalis trips which are claimable from the Fiscalis budget. The amount to be claimed for these specific Fiscalis trips is agreed with the Fiscalis coordinator (currently Siobhan Casey, Dundalk Office, VPN 53459 / 042-9353459), before you input your claim.**

1. When you log into the PSSC system, it opens up with your salary details. On the left hand side of the screen, click on **'Expenses'**.

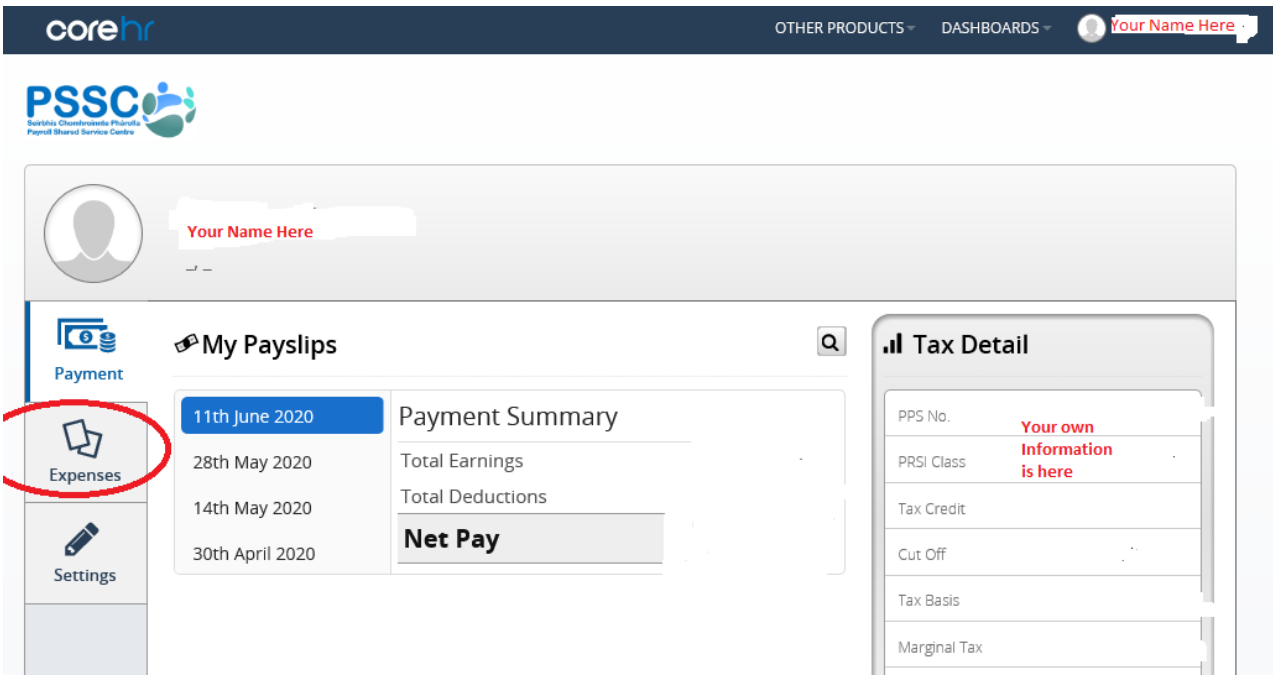

2. The following screen opens up. Click on **'+ New'**.

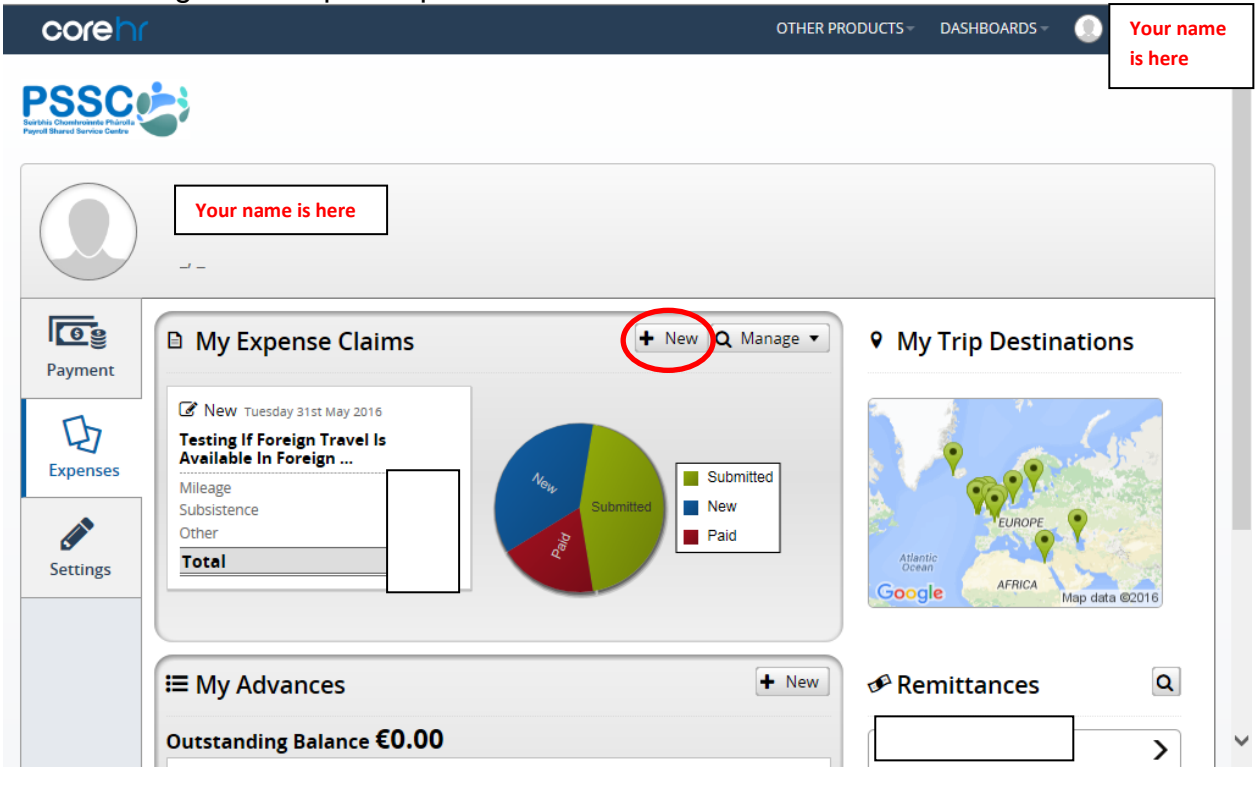

3. You are presented with the following Expense Report screen:

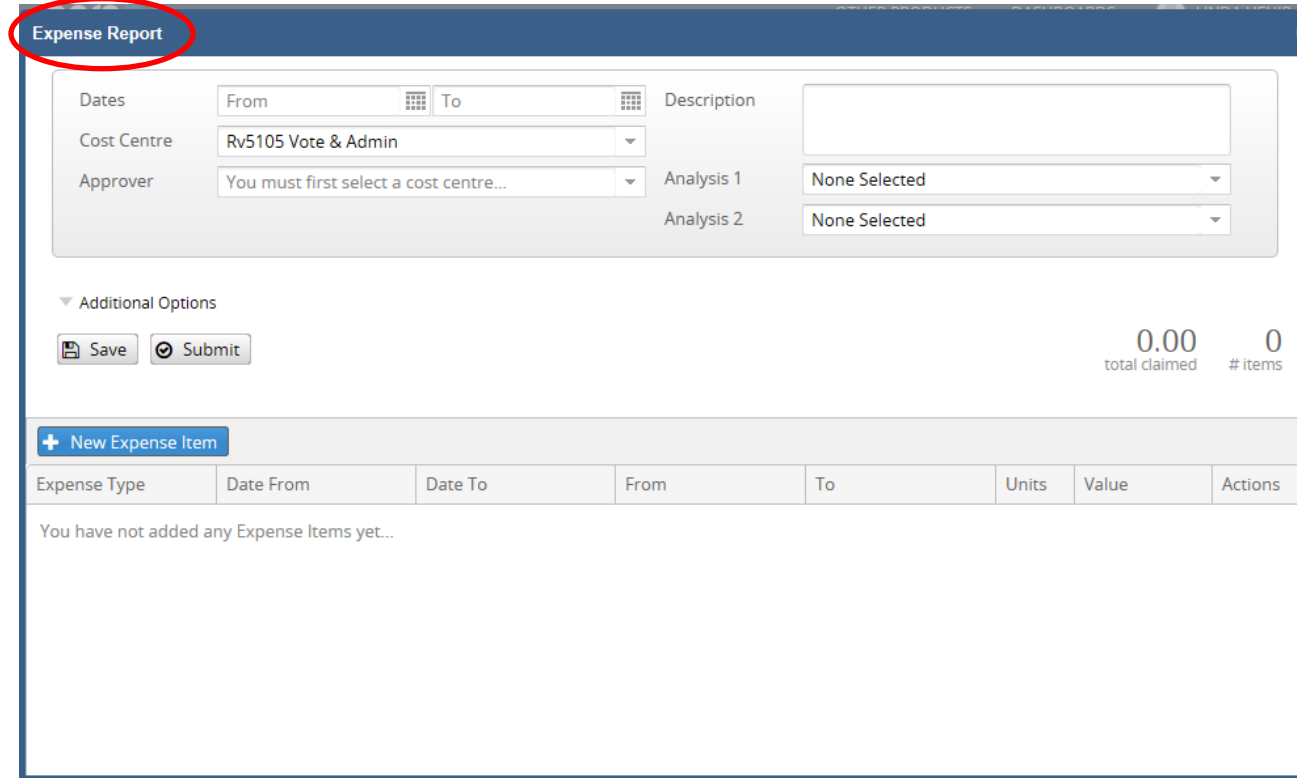

#### Complete all fields in your **'Expense Report'** i.e.

'**Dates'** – click on the picture of the Calendar to select your dates

- '**Description'** your 'Reason for Travel'
- **'Cost Centre'** Rv9999 Balance Sheet Cost Centre must be selected (Key in 9999 for quick selection of this Cost Centre)
- **'Approver'** –Fiscalis claims are currently approved by Aine Ryan AP, Dundalk Office. In the absence of Aine Ryan, Fiscalis claims can be approved by **Seamus Milne** PO, Dundalk Office. (Key in the approver name for quick selection of Approver).

**'Analysis 1'** – Fiscalis must be selected here **N.B. For Fiscalis trips it is vital that the correct Analysis 1 code is selected, i.e. 'Fiscalis'.** 

**'Fiscalis' should only be selected under 'Analysis 1' for Fiscalis trips.**

**'Analysis 2'** – Correct travel type must be selected, e.g. Meetings / Training.

**'Additional Options' -** If this is your first T&S Expense Claim on the PSSC system, you will also need to click on **'Additional Options'**, and select **'Analysis Code 3'** & **'Default Analysis Code 4'** under the **'Analysis 3'** and **'Analysis 4'** drop-downs.

**(These default Analysis 3 & 4 codes will automatically populate for all future claims**)

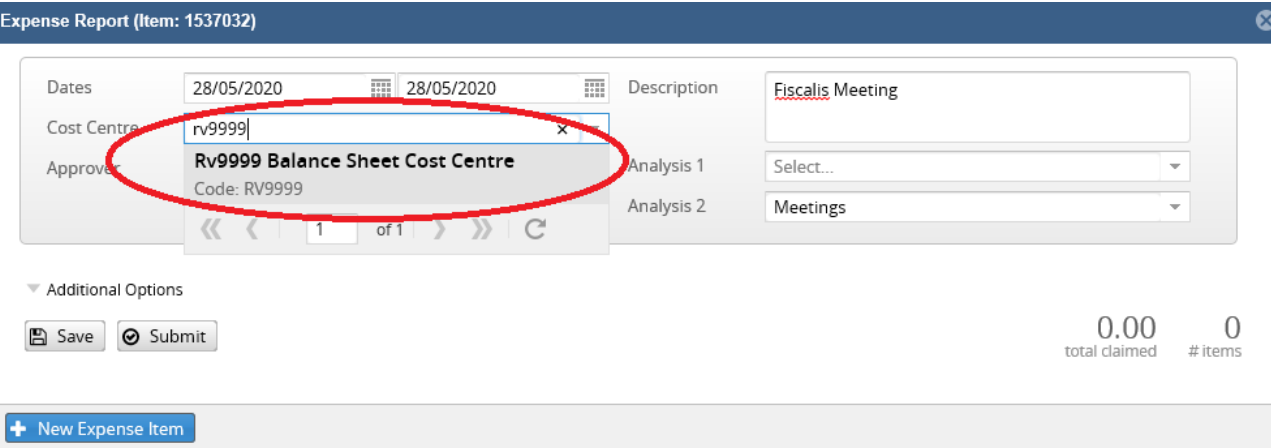

From

 $T<sub>0</sub>$ 

Units

Value

Actions

You have not added any Expense Items yet...

Expense Type

Date From

Date To

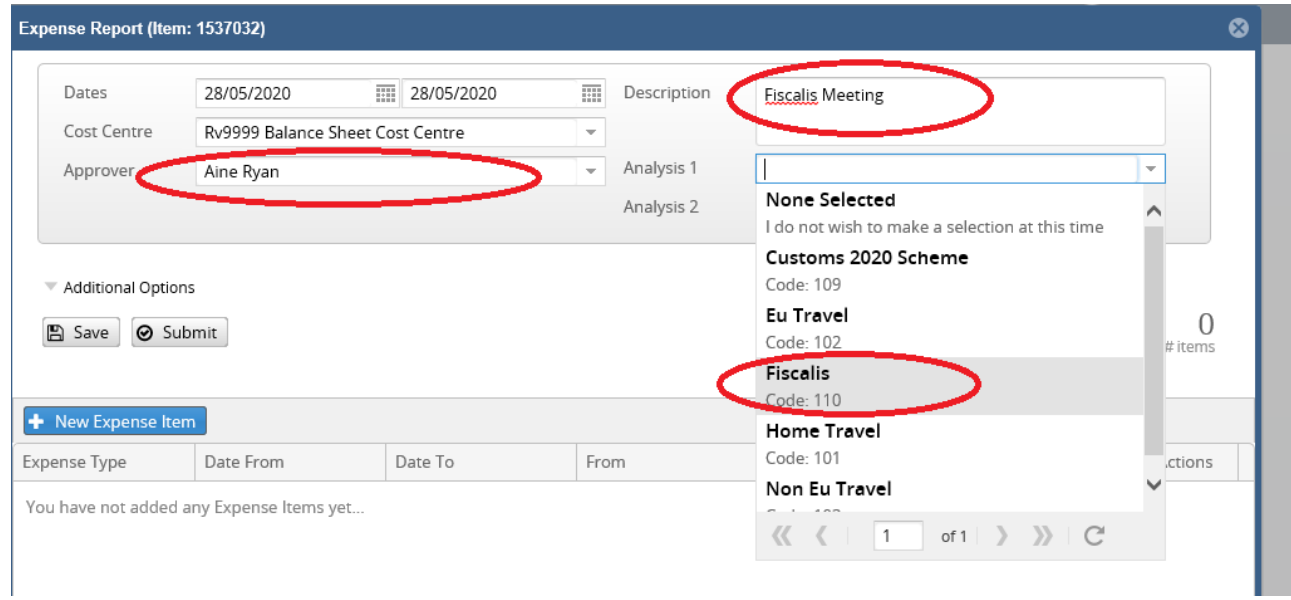

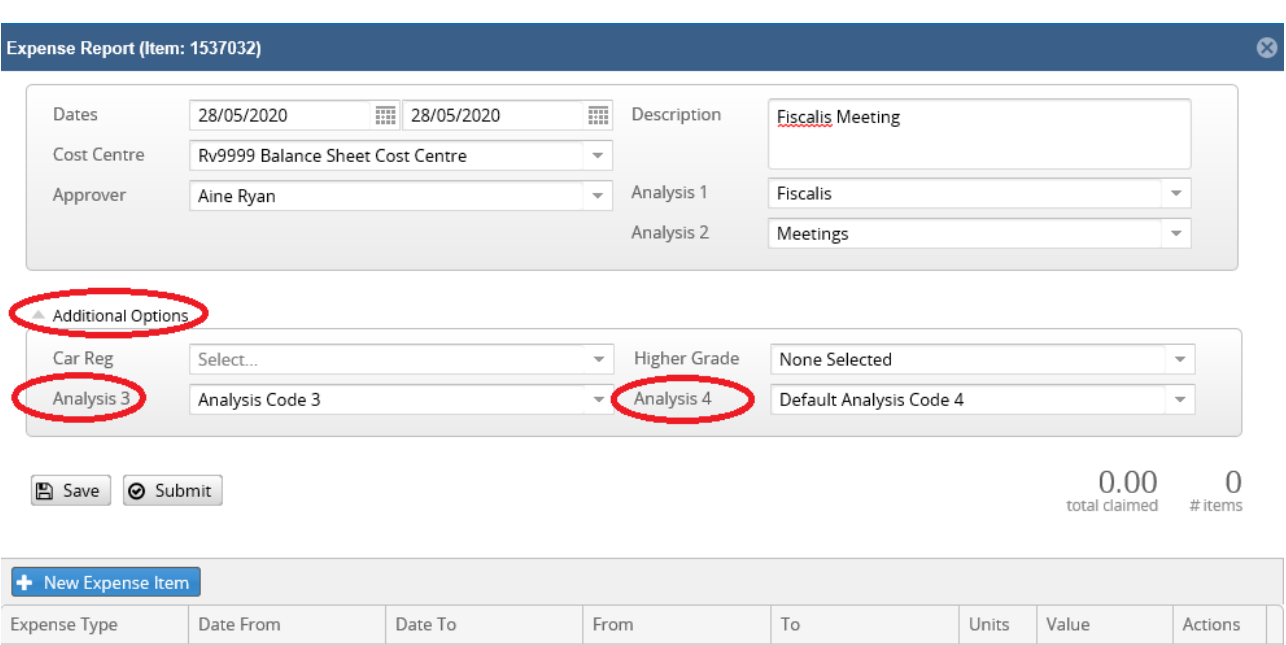

Once all fields are completed, click **'Save'** and then click on **'+ New Expense Item'**.

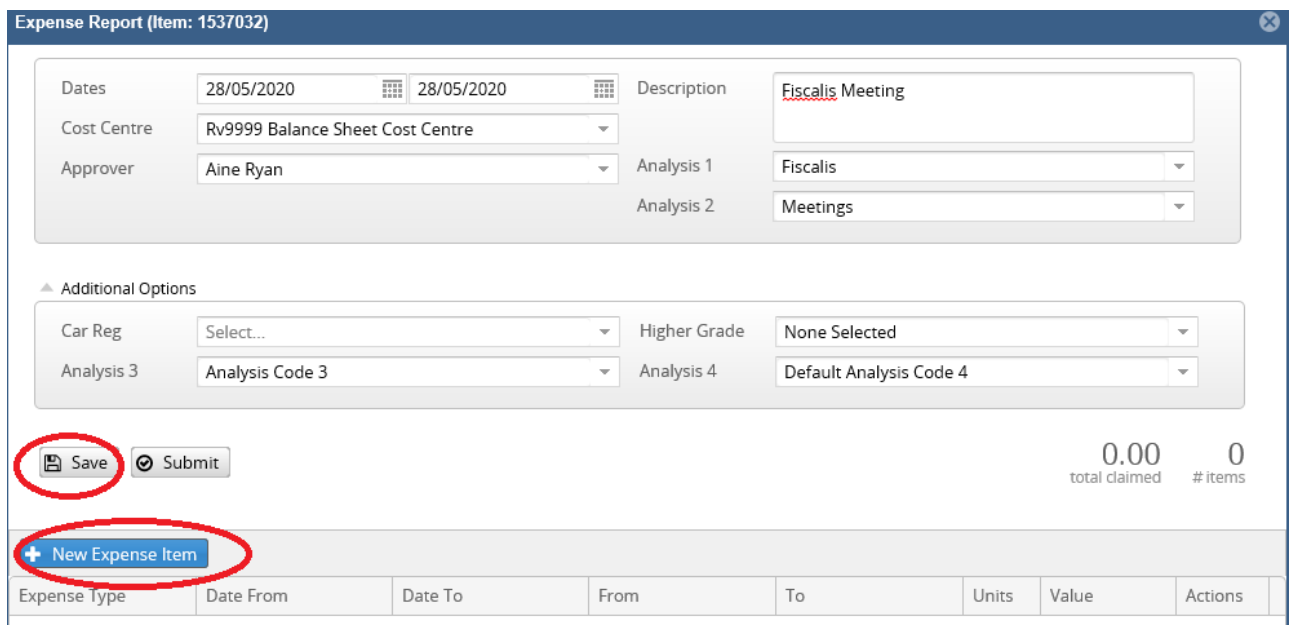

**4.** You are presented with the following 'Expense Details' screen**:**

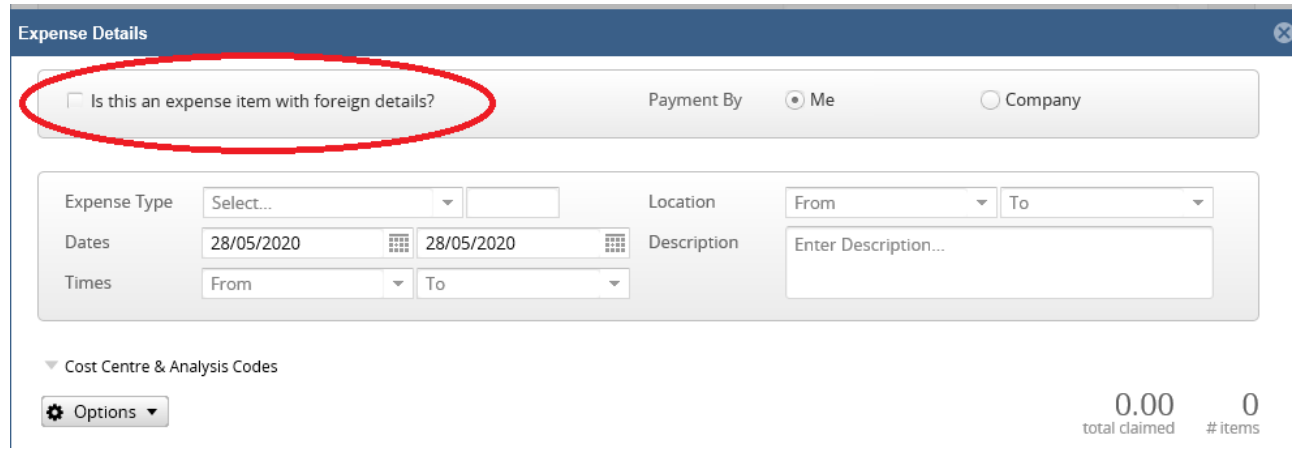

Select (tick) '**Is this an expense item with foreign details?**' **N.B.** As some Fiscalis trips relate to Home Travel, this box should only be ticked if the trip relates to Foreign Travel.

In the **'Expense Type'** drop down, select **'Fiscalis'**.

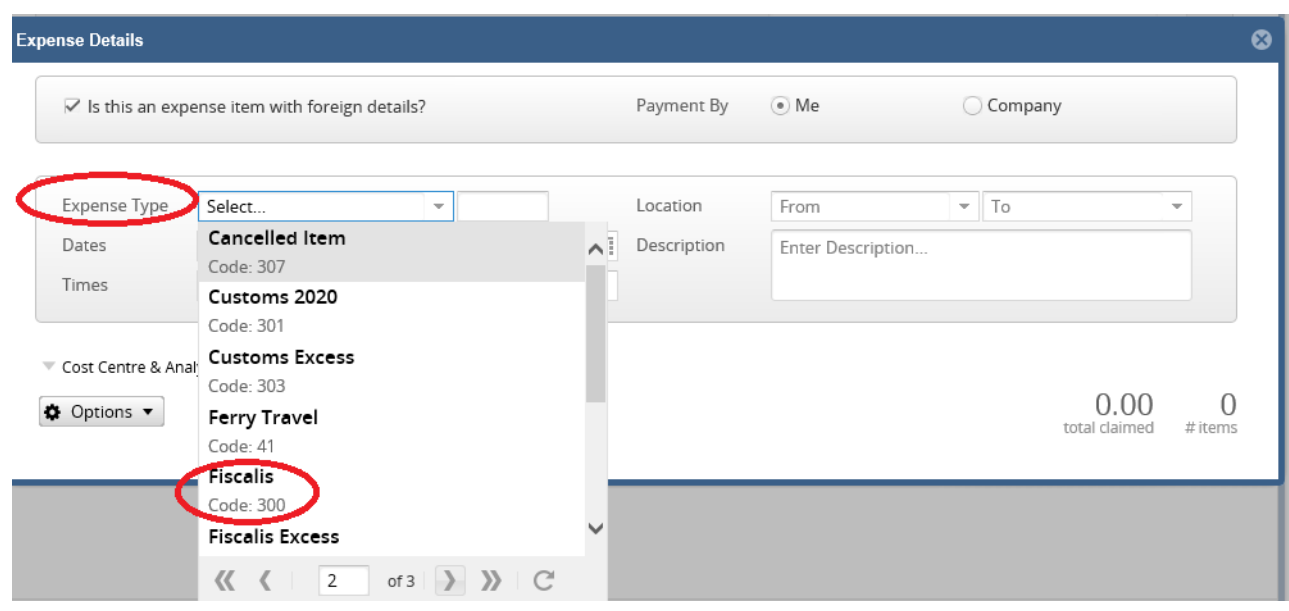

5. When you select 'Fiscalis' a pop-up message will appear for **'Receipts'.** You should select the relevant option and then click on **'Save'**.

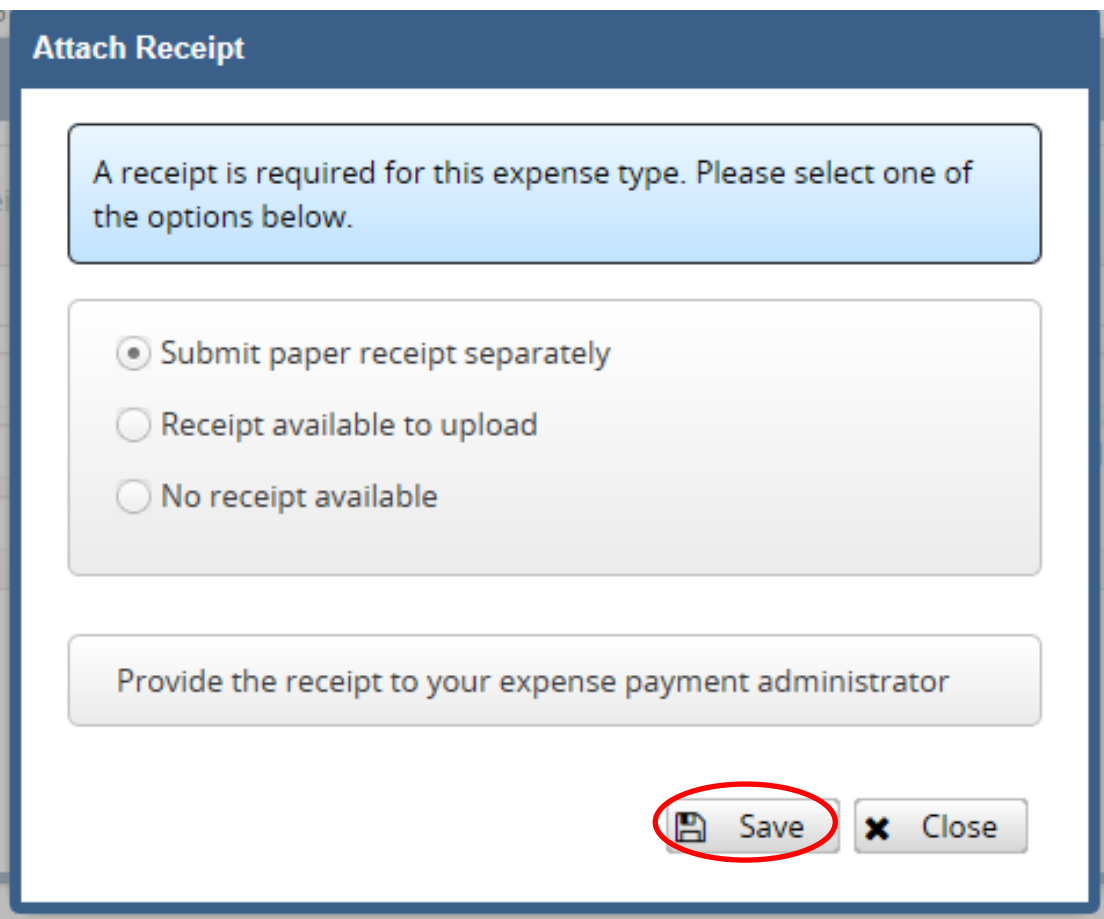

6. In the **'Value'** field for '**Fiscalis'**, input the total amount that you are claiming for. This amount should be the figure in '**Euro'** which was agreed with the Fiscalis coordinator prior to submitting this claim.

7. Input a detailed breakdown of your expenses in the **'Description'** field' e.g. **Daily Allowance, Hotel, Public Transport**, etc. Please include amounts of each expense claimed for.

#### **NB: THE EURO SYMBOL (€) MUST NOT BE USED.**

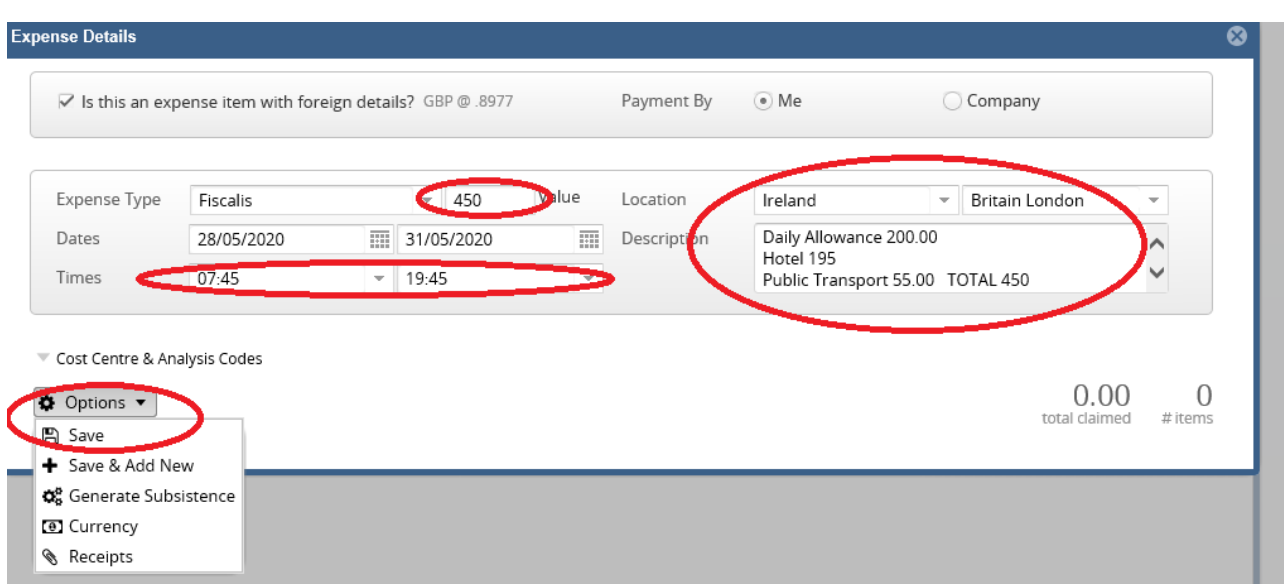

8. Input your locations in **'Location'** fields. **(Locations can be quickly selected by typing in the location and then selecting the correct location from the options provided)**

For foreign trips, **'Ireland'** should be selected as your **'From'** location.

- 9. Input your times.
- 10.**NB:** If you travelled to a location which does not use the '**Euro Currency'**, e.g. **Britain London**, you will need to change the **currency** to '**Euro'**.

Select **'Options'** and then **'Currency'** (see below):

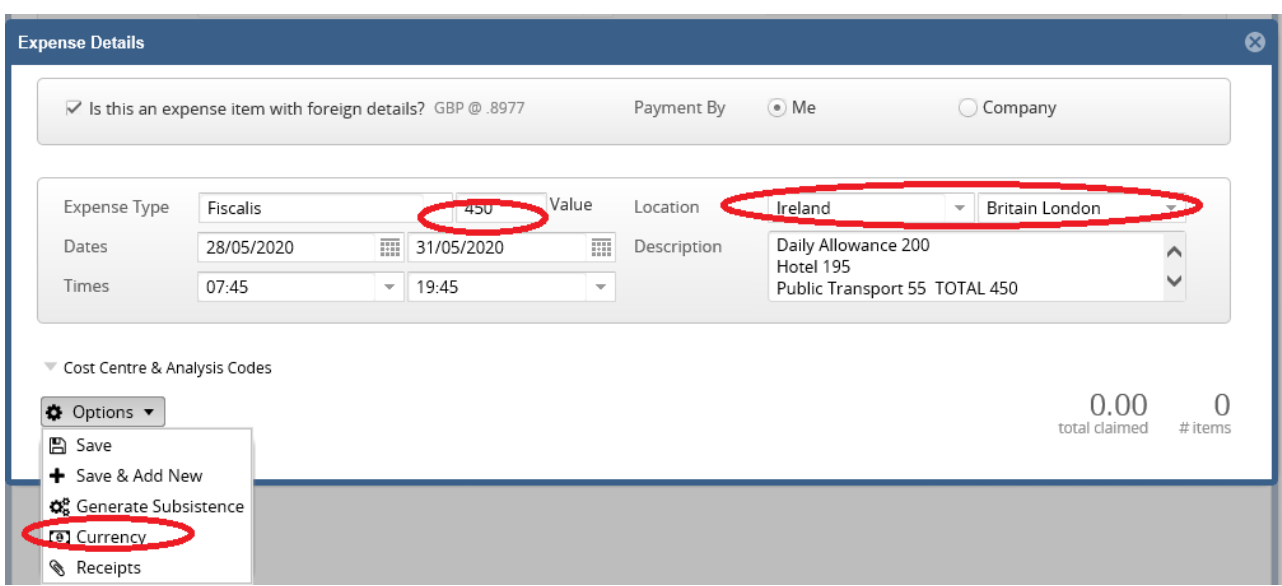

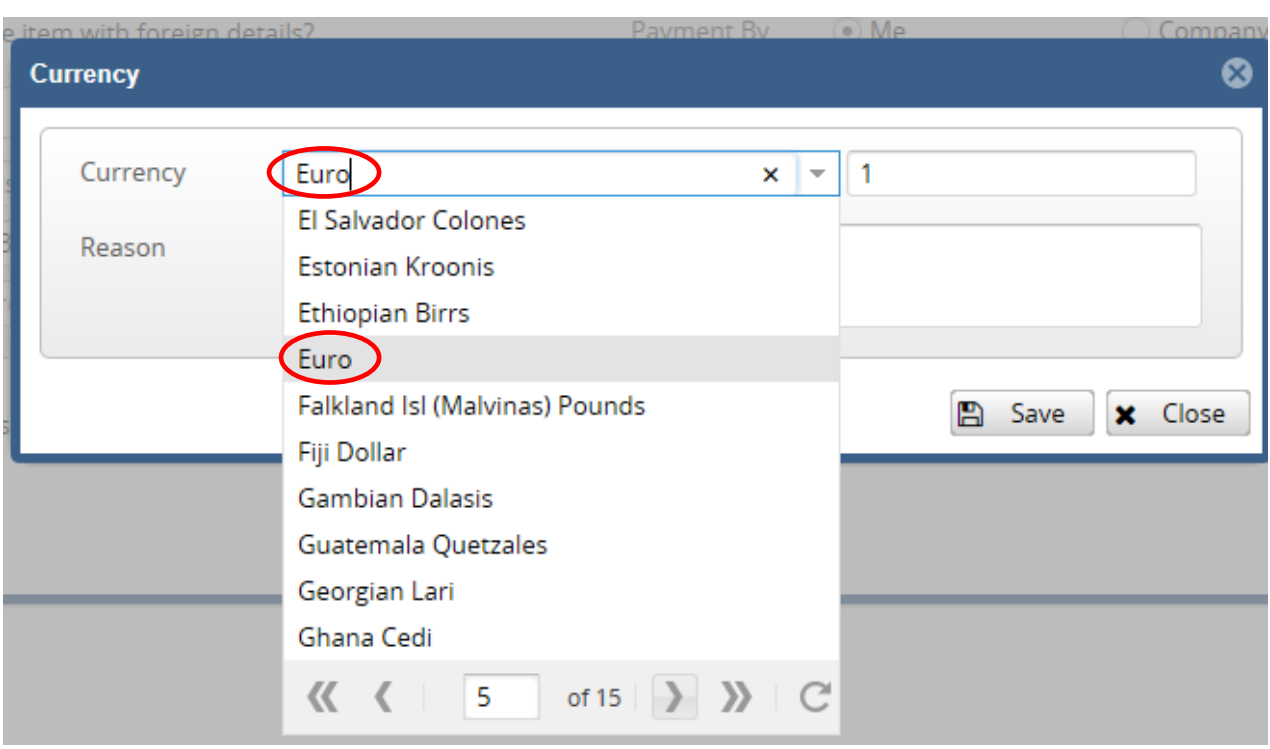

Select '**Euro**'. (Key in the word **'Euro'**, for quick selection of this currency)

Submit a '**Reason'** & click on '**Save**'.

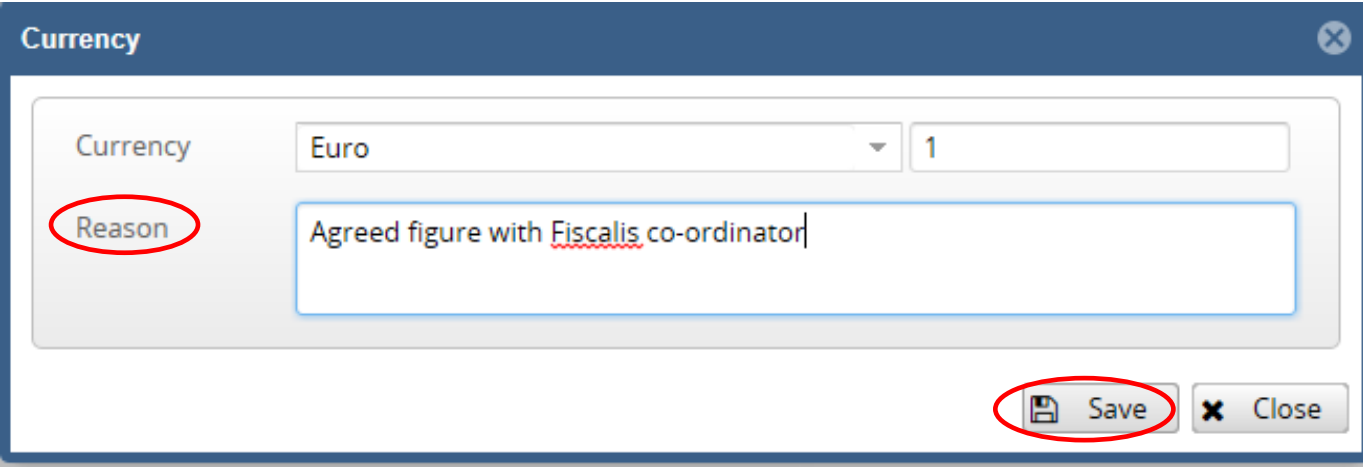

Once you click on **'Save'**, you are brought back to your **'Expense Details'** screen.

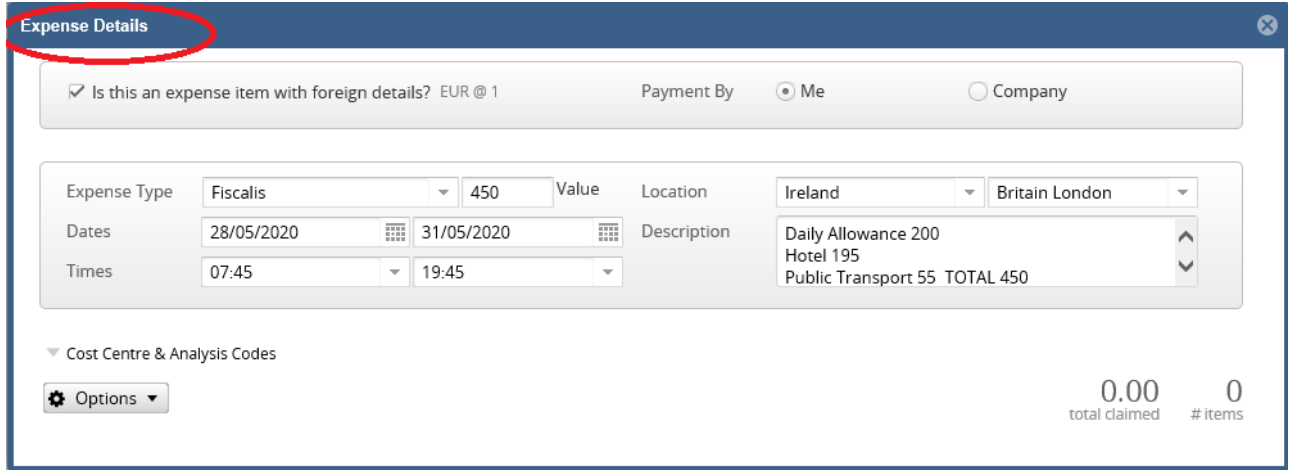

# Select **'Options'** & click on **'Save'**

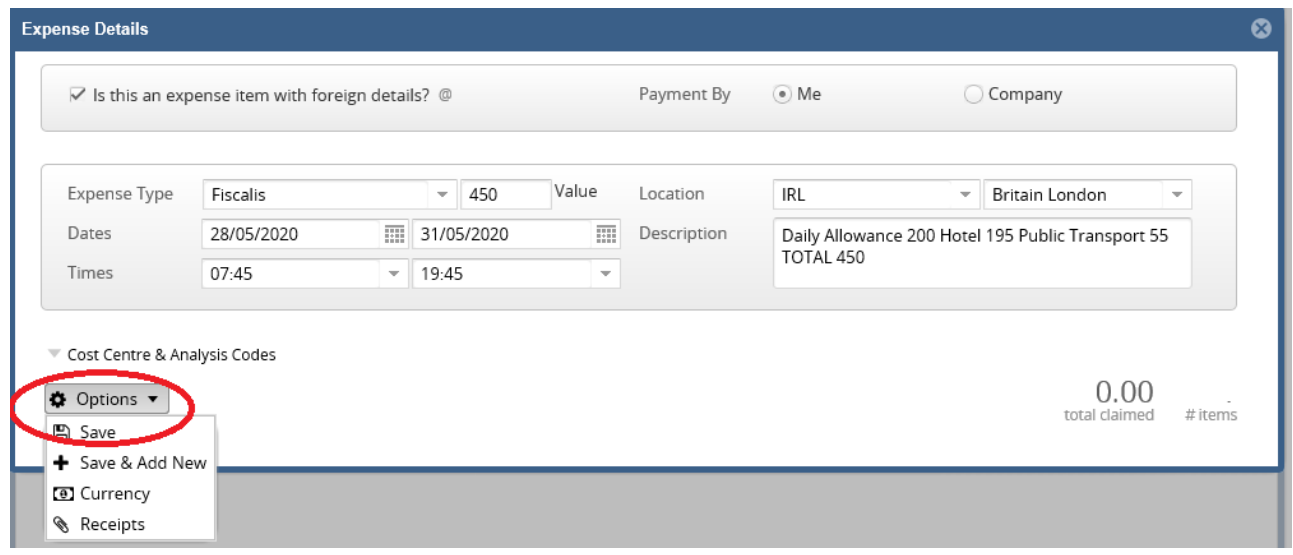

You are then brought back to the main **'Expense Report screen'** (see below

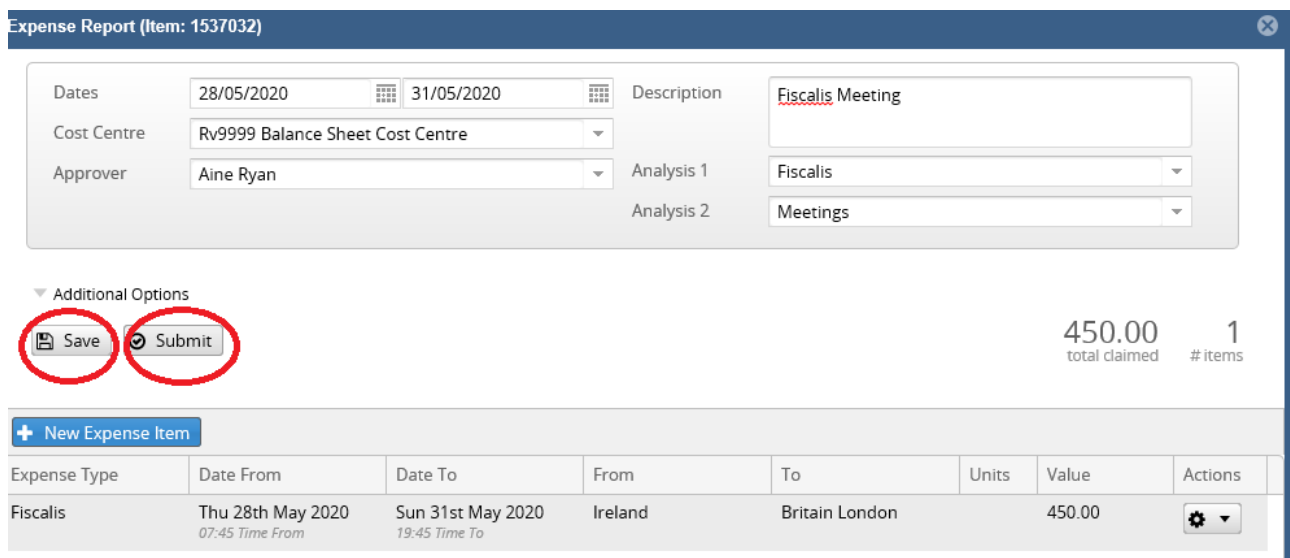

I

11.You can either click on:

'**Save**' to Save your trip for later

Or

'**Submit'** to Submit your trip for approval

### **IMPORTANT NOTE on Fiscalis Excess claims:**

**'Analysis 1'** – 'Fiscalis' should **NOT** be selected. Claimants should select either '**EU Travel', 'Home Travel' or 'Non EU Travel',** depending on the destination travelled to.

**'Cost Centre'** – Claimant's own Home Cost Centre must be selected.

**'Approver'** – Claimant's regular Approver must be selected.

**Updated: 08-Jun-2020**